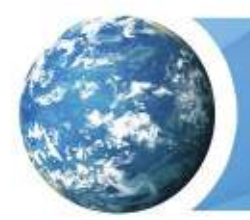

Class Roster Create Guide

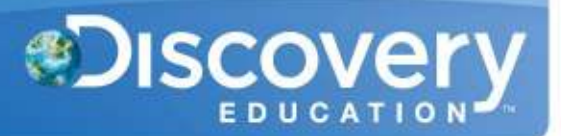

## **Overview**

The Class Roster import combines the Teacher and Student usernames with the Classes that were previously created. You must have created the Usernames and Classes before you can use this import. You will need administrative access to www.discoveryeducation.com. Click on My Admin to access the administrative page, and then click on Bulk Import/Update Classes under the Classroom Management Tools section.

Importing classes follows this process:

- 1. Download the Template.
- 2. Enter data.
- 3. Ensure **no commas** are in any fields.
- 4. Upload the file.
- 5. Check post-validation status ( $\sim$ 1-2 hours after uploading).
- 6. Check post-import status (Overnight if validation is complete by 6:00 PM EST).

#### **Download the Template**

The Template can be found in the Bulk Import section of My Admin. Choose the tab for Create Rosters then download the appropriate template for the import you want to do.

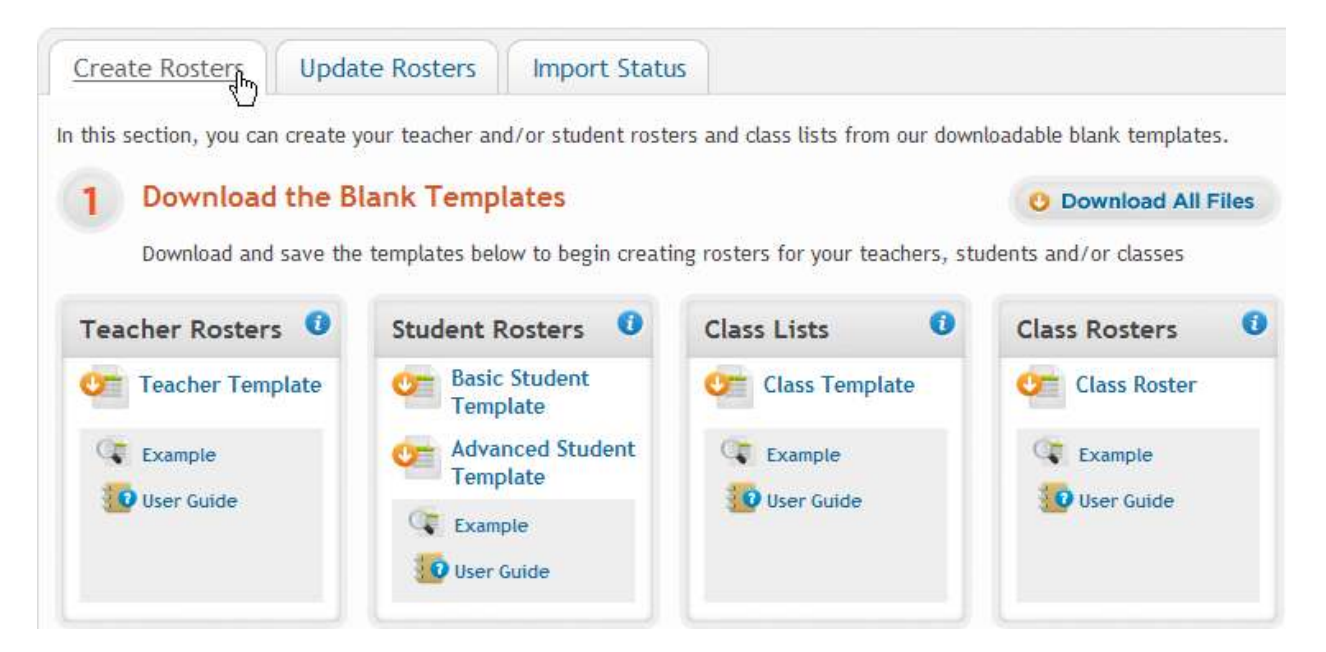

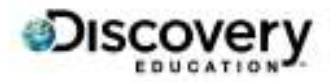

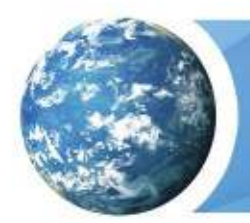

Class Roster Create Guide

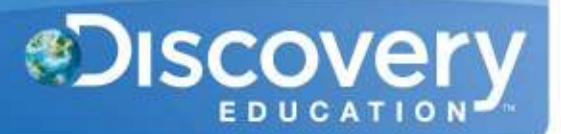

### **Enter Data - Template Overview**

This chart gives a high level overview of the Column Headers and required fields for the Template. Please read below for a more detailed description of each field.

#### **\*Do not change, rename, or delete the column headers from the template, even if the optional columns are not filled out.\***

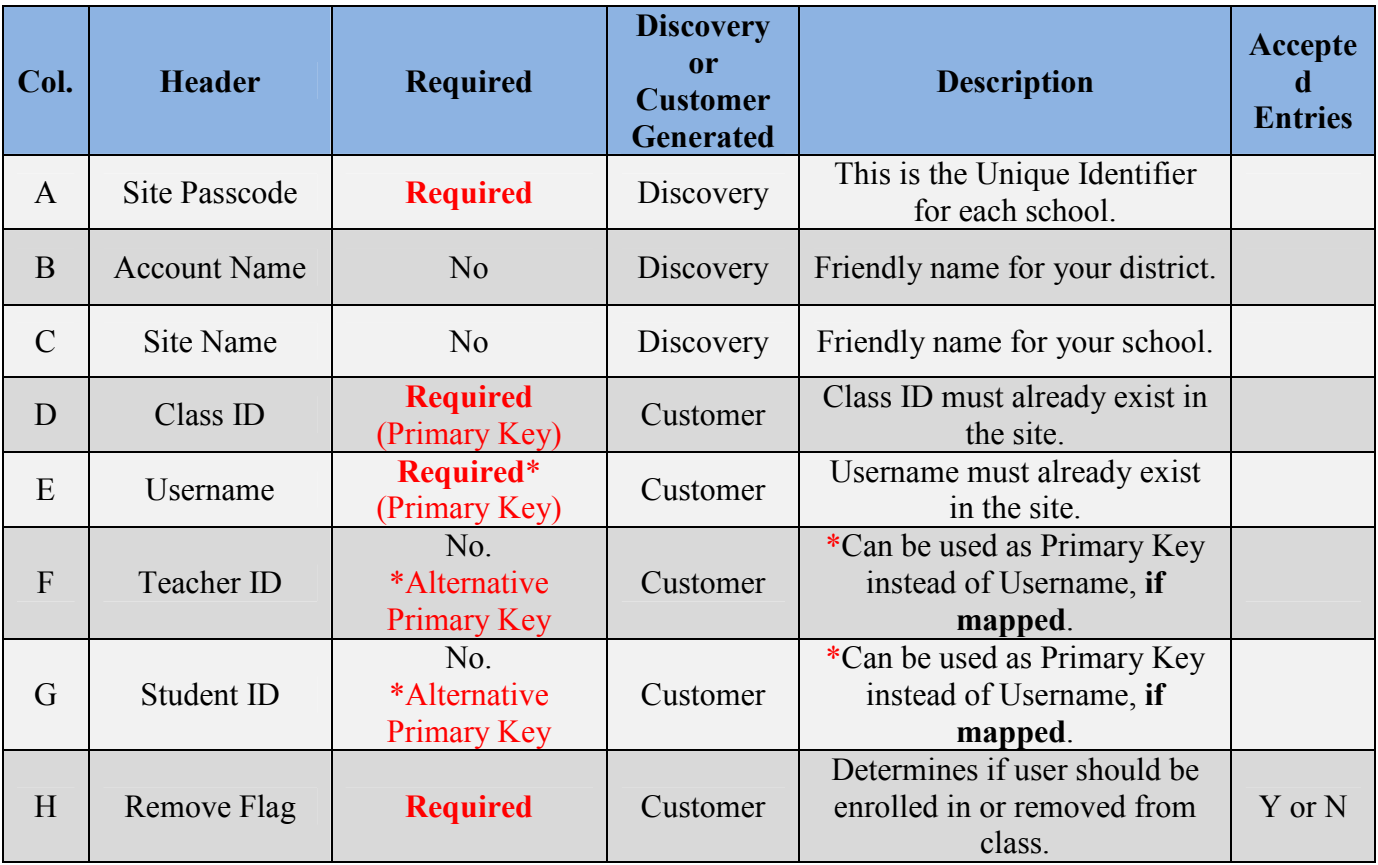

## **Enter Data - Field Descriptions and Rules**

## **Site Passcode**

- **Required Field**.
- **Must be entered for each entry.**
- This is the Unique Identifier for each School.

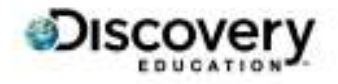

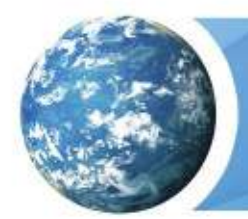

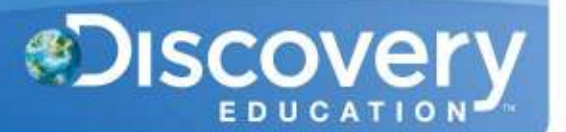

- All Site Passcodes should be automatically generated when downloading the template.
- Example: ABCD-1234

#### **Account Name**

- Optional Field.
- This is the friendly name for your District.

Class Roster

Create Guide

• Example: MD\_MARYLAND SCHOOL DISTRICT

#### **Site Name**

- Optional Field.
- This is the friendly name for your School.
- Example: MARYLAND ELEMENTARY SCHOOL

#### **Class ID**

- **Required Field**.
- **This must already exist within the site (school).**
- **If Class ID does not exist, first import a Class List file to create it.**
- This is the unique identifier for each class.
- Example(s): 70248, 655MAA3, 331257-8

## **UserName**

- **Required Field.\***
- **This must already exist within the site (school).**
- **If Username does not exist, first import a Teacher or Student file to create it.**
- Example(s): MSD456123, teacher@district.org, JSmith70
- **\*If a Teacher ID or Student ID is associated with a username, you may use that ID to enroll the user instead of the username. In that case, leave the username field blank.**

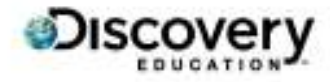

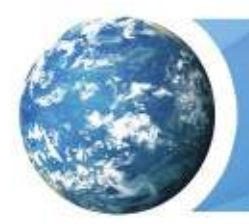

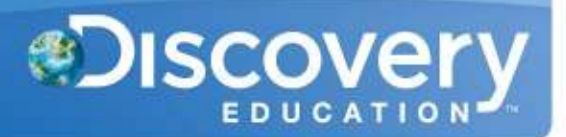

# **Teacher ID**

- **\*Alternative Primary Key.** Optional field.
- **\***If a Teacher ID is associated with a username, you may use this field to enroll the teacher in the classroom.
- **\***If using the Teacher ID to enroll a teacher, leave the Username and Student ID field blank.

# **Student ID**

- **\*Alternative Primary Key.** Optional field.
- **\***If a Student ID is associated with a username, you may use this field to enroll a student in the classroom.
- **\***If using the Student ID to enroll a student, leave the Username and Teacher ID field blank.

#### **\*Only one Primary Key field should be filled out per row: Username, Teacher ID, or Student ID\***

# **Remove Flag**

- **Required Field**.
- This determines if the user will be enrolled in or removed from the class.
- Accepted entries:
	- $\circ$  Y This will remove the user.
	- $\circ$  N This will enroll the user.

#### **Upload the File**

Once the Template is filled out, ensure the following requirements are met:

- 1. No commas in any field.
- 2. All required fields are entered.
- 3. File is saved as a .csv file
	- a. Save as Type: CSV (Comma Delimited)(\*.csv)

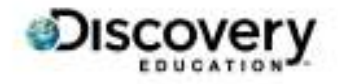

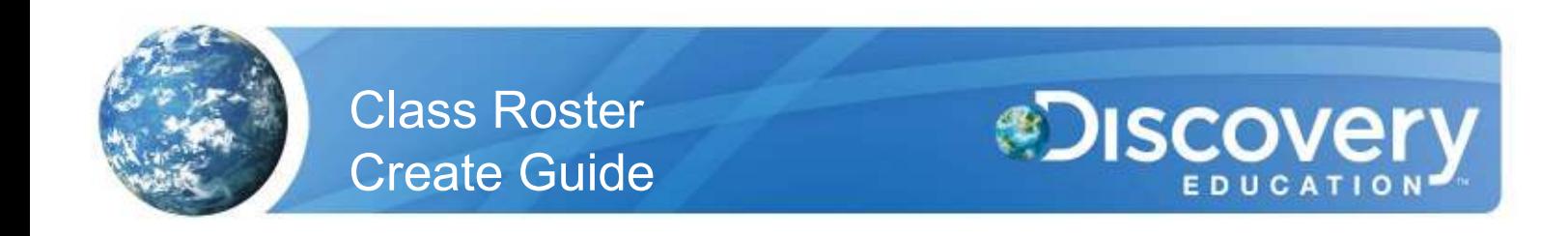

Navigate back to the Bulk Import section and upload your file(s) under Step 2.

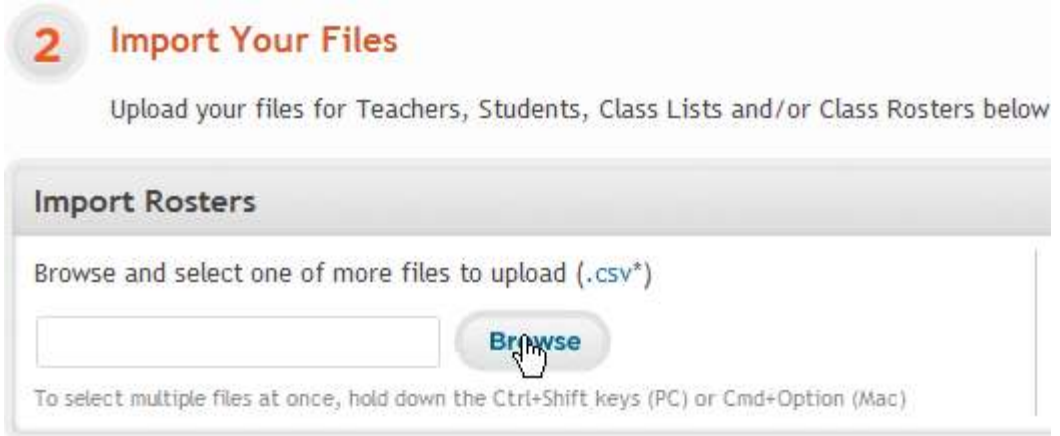

If the file format is correct and all of the column headers match the template, then the file will be uploaded into the Validation Queue.

**X CLOSE** Your upload is now complete. File validation is now in progress. - Class Roster 2011.csv

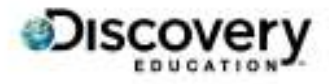

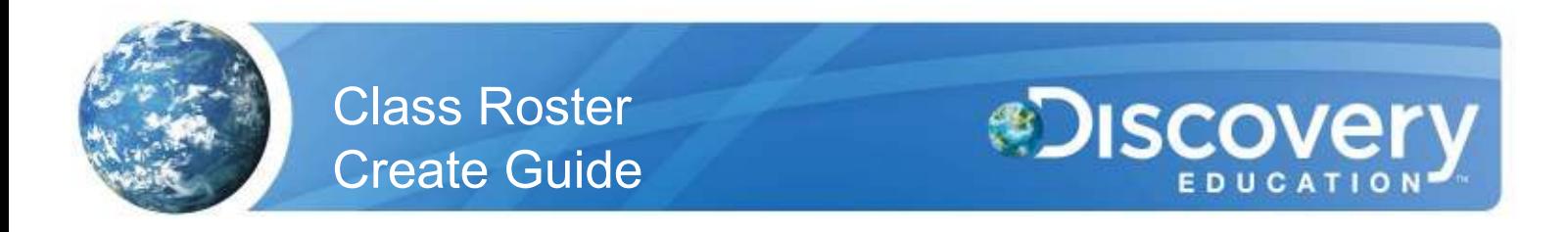

If the file is in an incorrect format or the column headers were changed or missing, then the file will be rejected:

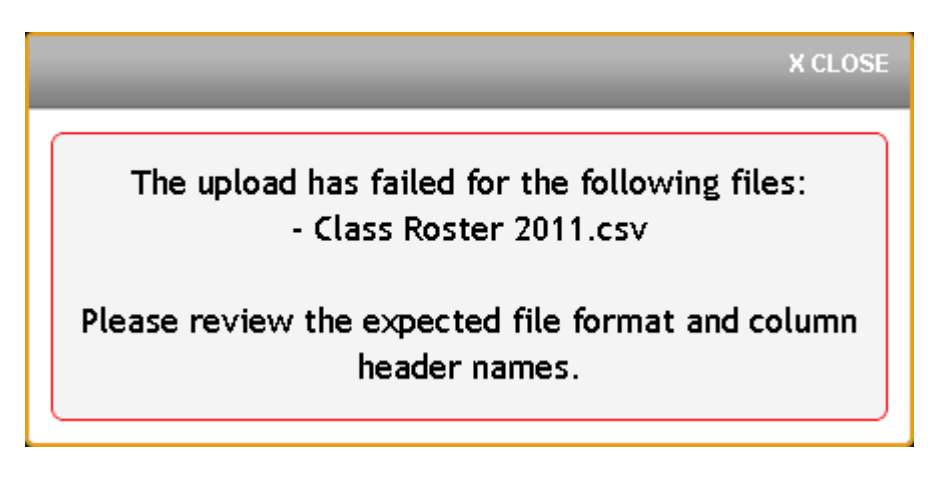

## **Check post-validation status**

Validation is the process where the data is checked for any errors that would prevent an entry from being created. This process can take up to 2 hours or longer during peak periods. Once complete, you will receive an email detailing the successful/failed entries. The successful entries will enter the Import queue which begins processing at 6:00 PM EST.

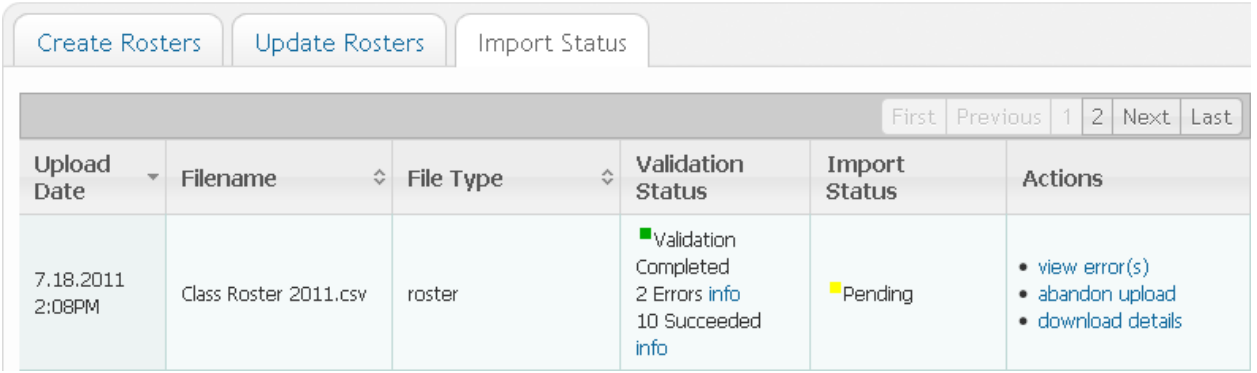

Failed entries can be corrected by the following:

- 1. Download the errors by clicking View Error(s).
- 2. Correct the errors as detailed in the "Message" column. (See chart below)
- 3. Delete the "Message" column so the headers match the original template.

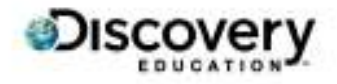

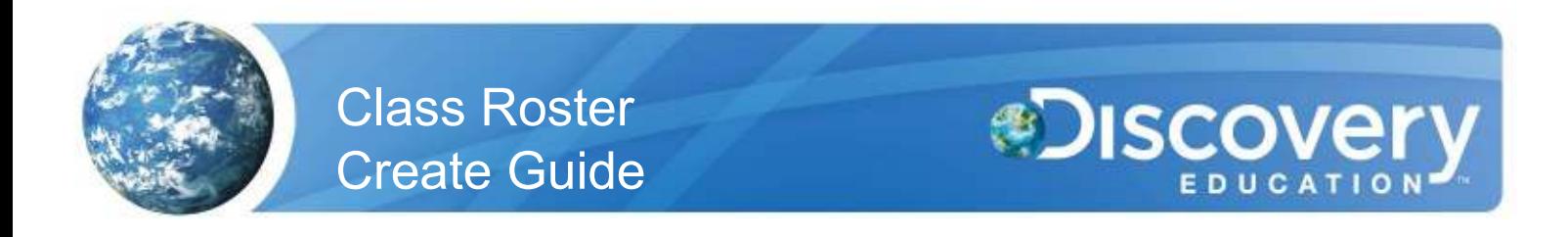

4. Save and upload the corrected file.

See the Error Code Chart below for possible error messages, their cause, and the solution.

#### **Check post-import status**

The import process occurs overnight. You can check the results in the Import Status tab within the Bulk Import section. It is suggested that you save a copy of the Details file for your records.

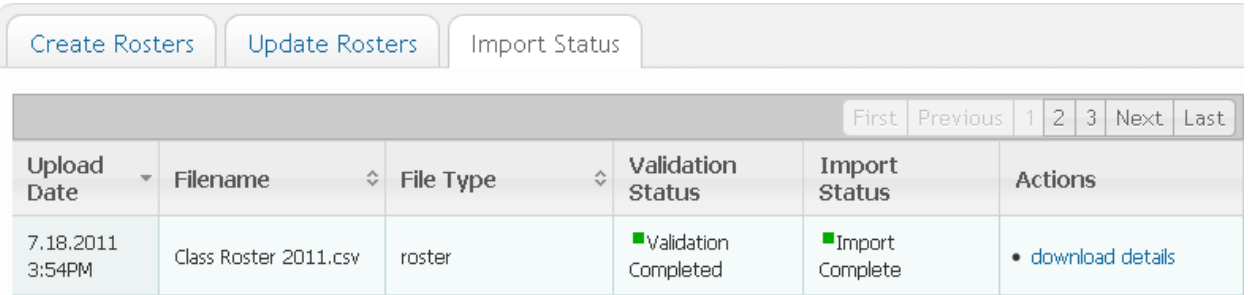

If you have any questions, please feel free to contact the Customer & Technical Support team at 800-323-9084 or education\_info@discovery.com.

## **Error Code Chart**

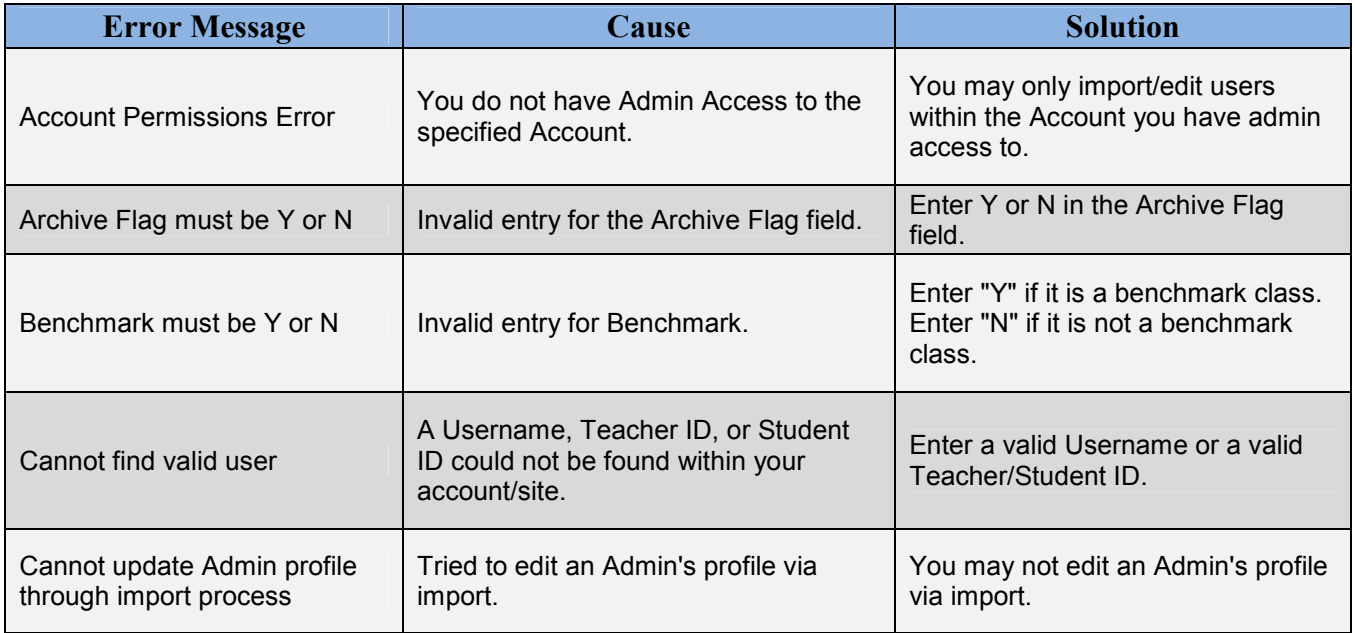

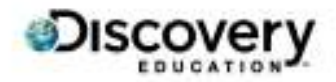

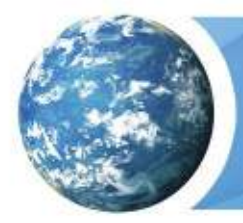

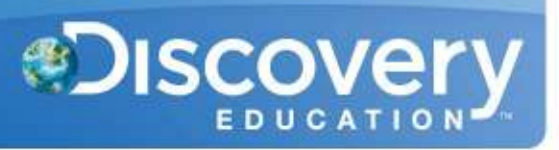

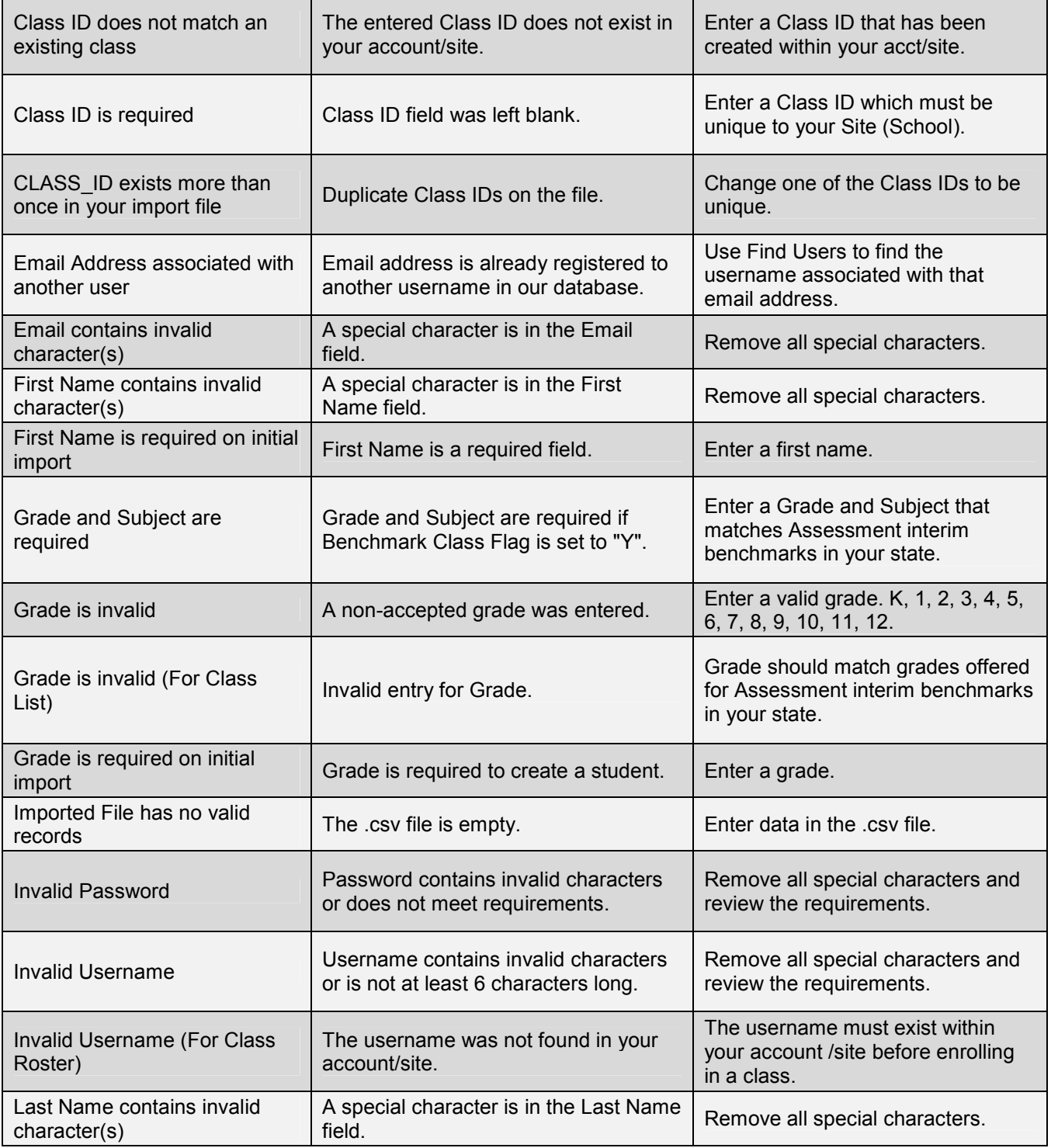

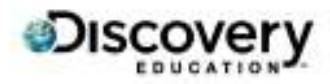

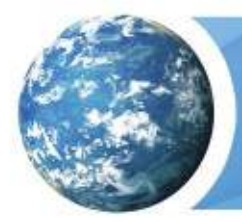

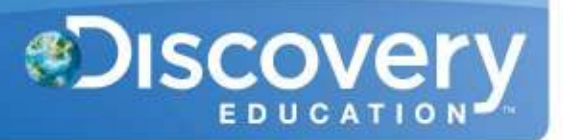

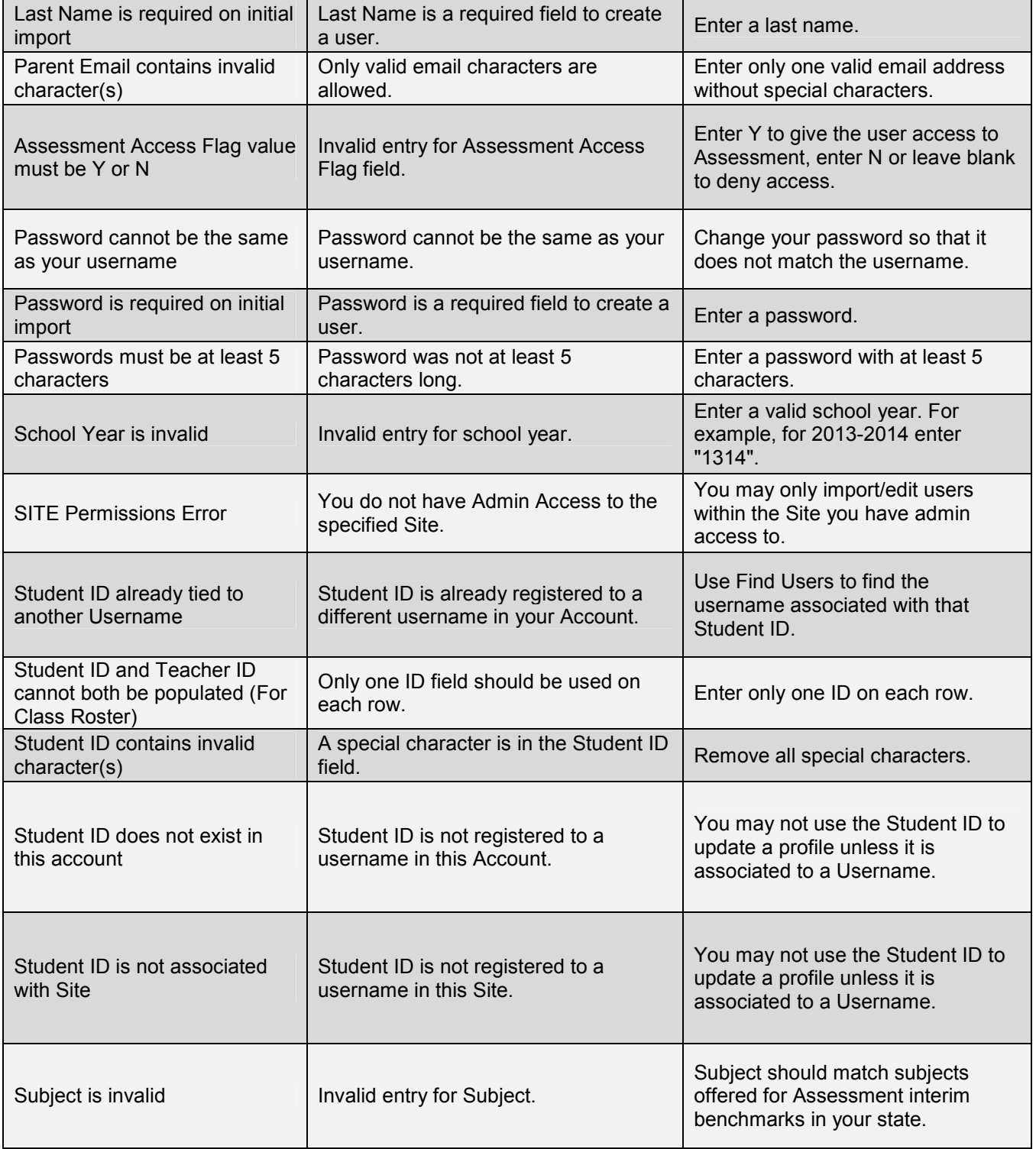

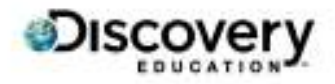

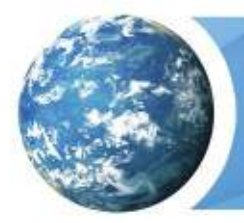

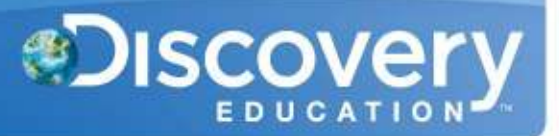

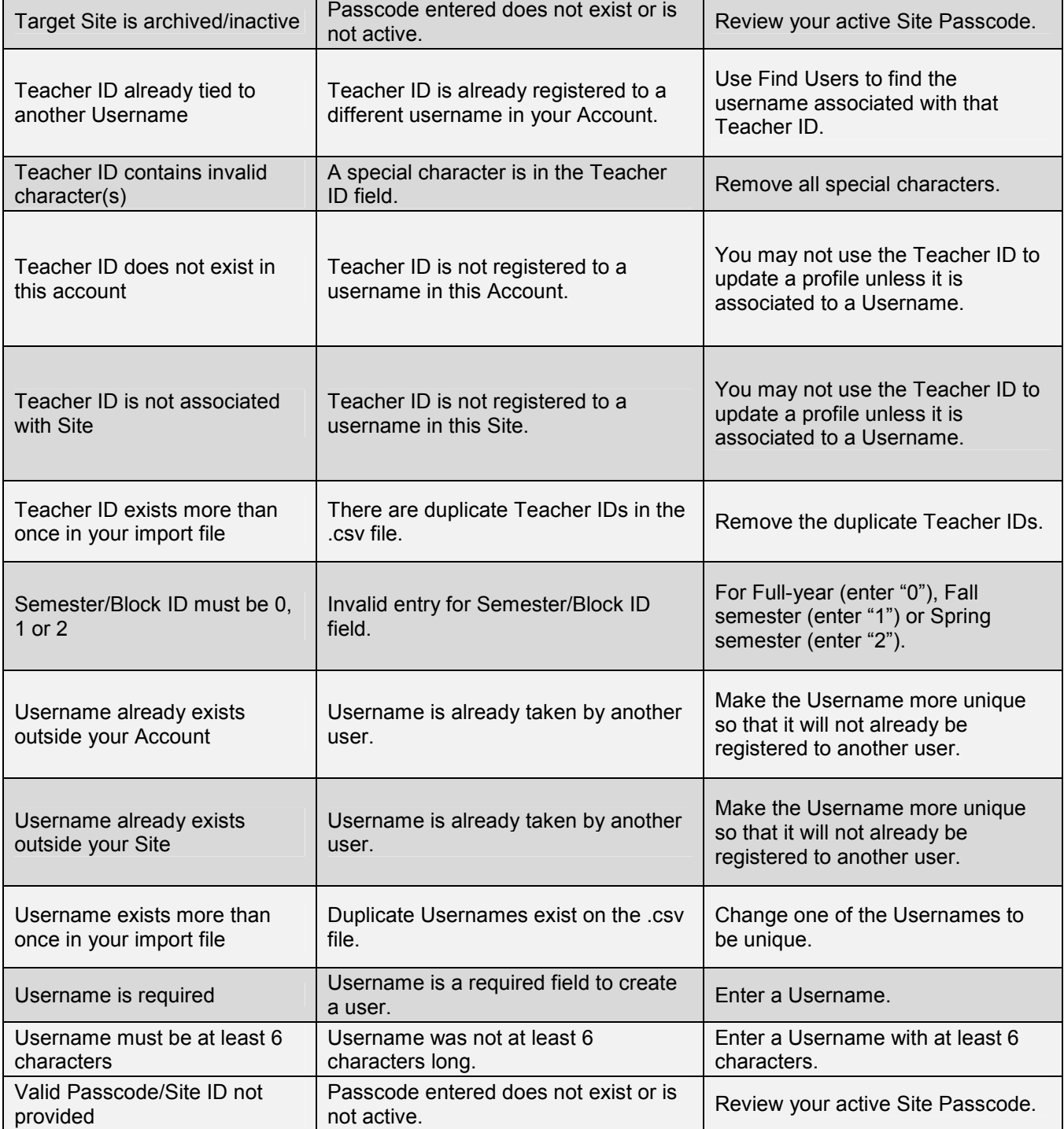

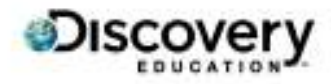